茨城県物品電子調達システム

電子調達システム操作マニュアルー受注者編ー

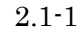

# **2.** 入札業務操作説明(1/3)

#### **2.1.**一般競争入札方式

#### **2.1.1.**業務の流れ

#### 3.1.7 落札通知書受理 落札通知書の確認を行います

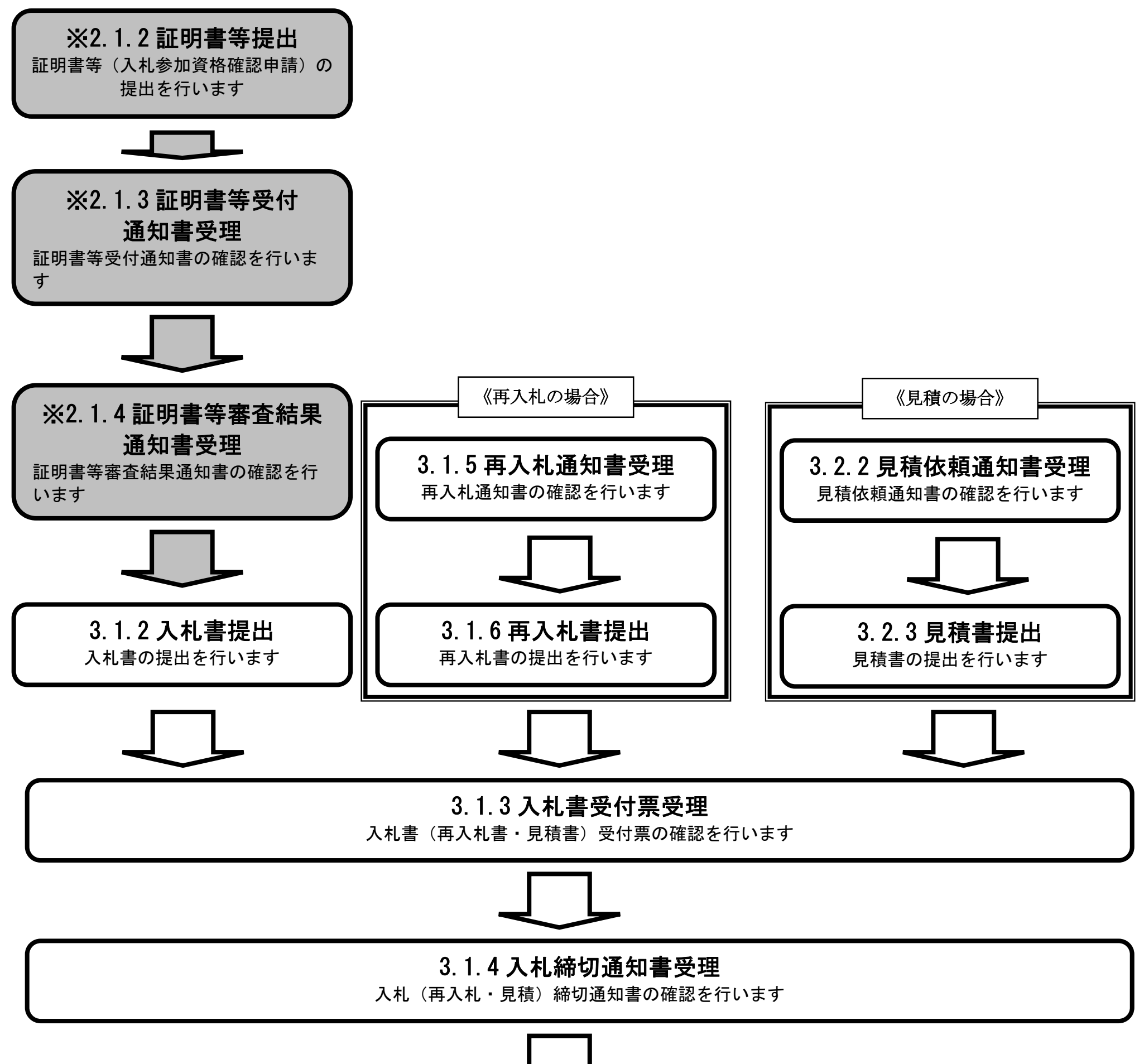

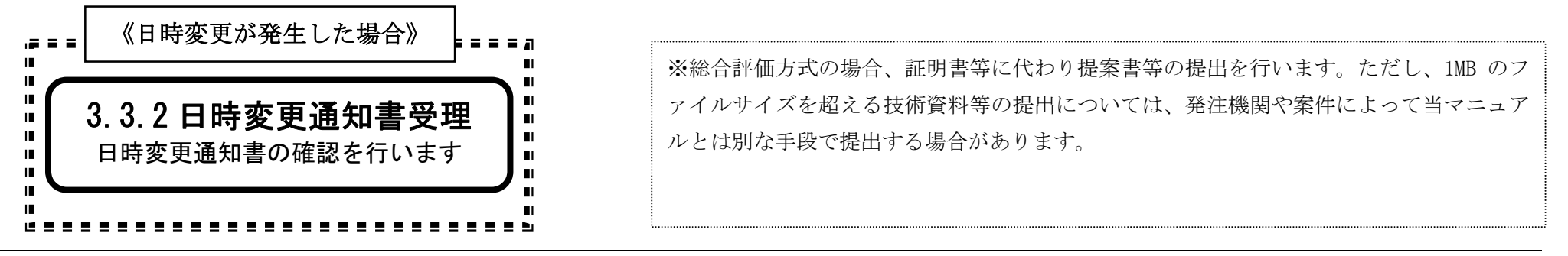

2.1-2

### **2.1.2.**証明書等提出の流れ

# 2.1.2.1 証明書等提出

入札参加資格確認申請に係る証明書等、または総合評価方式における提案書等を提出します

### 2.1.2.1. 証明書等を提出するには?

![](_page_2_Figure_2.jpeg)

![](_page_3_Picture_93.jpeg)

![](_page_3_Picture_94.jpeg)

![](_page_3_Picture_3.jpeg)

2.1-5

![](_page_4_Figure_1.jpeg)

#### 電子調達システムは時間によって管理されています。締切時間ぎりぎりに送信された場合、通信の状況等により通信 中のものであっても時間になれば自動的に締切られます。余裕を持って提出して頂くようお願いいたします。 なお、提出が間に合わないと思われる場合には、早めに発注者に連絡し、対応についてご相談ください。

![](_page_4_Picture_4.jpeg)

![](_page_4_Picture_144.jpeg)

![](_page_5_Figure_1.jpeg)

![](_page_5_Picture_2.jpeg)

![](_page_6_Figure_1.jpeg)

![](_page_6_Picture_64.jpeg)

![](_page_6_Figure_3.jpeg)

2.1-8

## **2.1.3.**証明書等受付通知書受理の流れ

![](_page_7_Figure_2.jpeg)

2.1.3.1. 証明書等受付通知書を確認するには?

![](_page_8_Figure_2.jpeg)

![](_page_9_Picture_85.jpeg)

![](_page_9_Picture_86.jpeg)

E

![](_page_10_Picture_68.jpeg)

![](_page_10_Picture_69.jpeg)

 $2.1\mbox{-}12$ 

![](_page_11_Figure_1.jpeg)

![](_page_11_Picture_92.jpeg)

![](_page_11_Figure_3.jpeg)

 $\sqrt{2}$ 

![](_page_11_Picture_93.jpeg)

2.1.3.2. 証明書等受付通知書を印刷するには?

![](_page_12_Figure_2.jpeg)

![](_page_13_Picture_108.jpeg)

![](_page_13_Picture_2.jpeg)

2.1-15

![](_page_14_Figure_1.jpeg)

証明書等受付通知書印刷画面の印刷はブラウザの印刷機能②をご使用願います。

![](_page_14_Picture_75.jpeg)

2.1-16

**2.1.4.**証明書等審査結果通知書受理の流れ

![](_page_15_Figure_2.jpeg)

2.1.4.1. 証明書等審査結果通知書を確認するには?

![](_page_16_Figure_2.jpeg)

![](_page_17_Picture_79.jpeg)

![](_page_17_Picture_80.jpeg)

![](_page_18_Picture_69.jpeg)

![](_page_18_Picture_70.jpeg)

 $2.1\mbox{-}20$ 

![](_page_19_Figure_1.jpeg)

![](_page_19_Picture_106.jpeg)

2.1.4.2. 証明書等審査結果通知書を印刷するには?

![](_page_20_Figure_2.jpeg)

![](_page_21_Picture_69.jpeg)

![](_page_21_Picture_70.jpeg)

![](_page_22_Figure_1.jpeg)